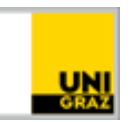

## RemoteApps via Web Client

[CC BY-NC 4.0](https://creativecommons.org/licenses/by-nc/4.0/legalcode.de) Uni Graz Anleitung für Studierende/MitarbeiterInnen Stand: November 2020

## **Voraussetzungen**

- Aktiver Account in UNIGRAZonline
- Aktueller Web Browser (z.B. FireFox, Chrome, Edge)

## **RemoteApps via Web Client**

Beschreibt wie Sie RDS im Web Browser verwenden, um Programme wie SPSS, MaxQDA etc. von außerhalb der Universität nutzen zu können.

- 1. Öffnen Sie die Adresse<https://it013047.pers.ad.uni-graz.at/RDWeb/webclient> und loggen Sie sich mit folgenden Zugangsdaten an:
	- User name: Ihre Uni Graz E-Mail-Adresse [\(vorname.nachname@edu.uni-graz.at\)](mailto:vorname.nachname@edu.uni-graz.at)
	- Password: Ihr aktuelles UNIGRAZonline-Kennwort

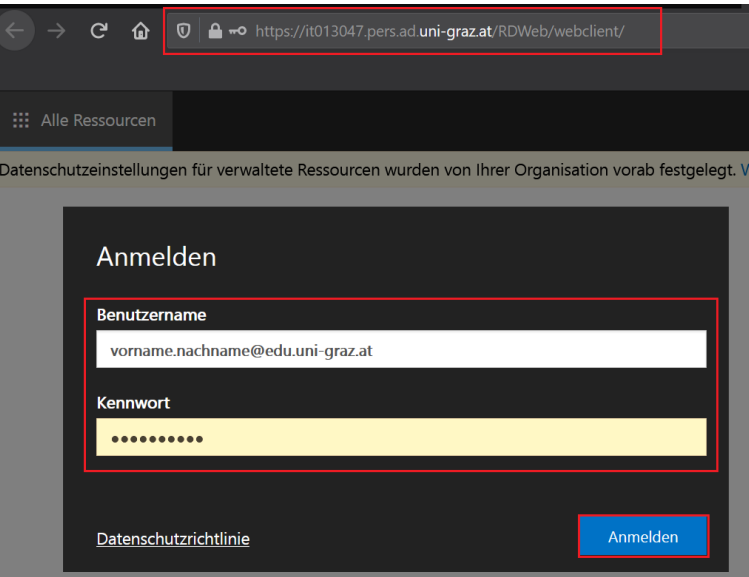

2. Nachdem Sie erfolgreich angemeldet wurden, klicken Sie auf den gewünschten Software-Ordner und starten Sie das Programm mit einem Klick auf das Icon.

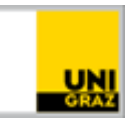

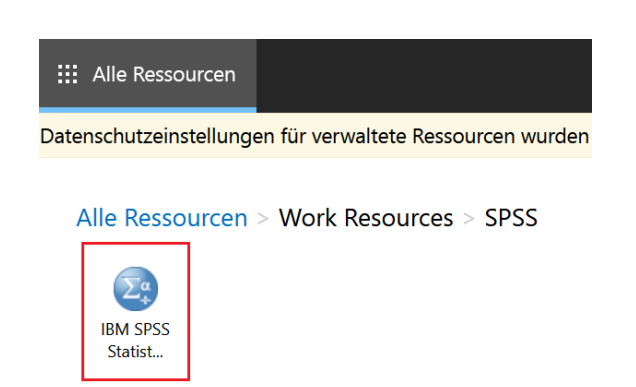

3. Es erscheint ein Meldungsfenster. Klicken Sie auf Zulassen, um den Remotezugriff auf die Software zu erlauben. Dieser Zugriff ist notwendig.

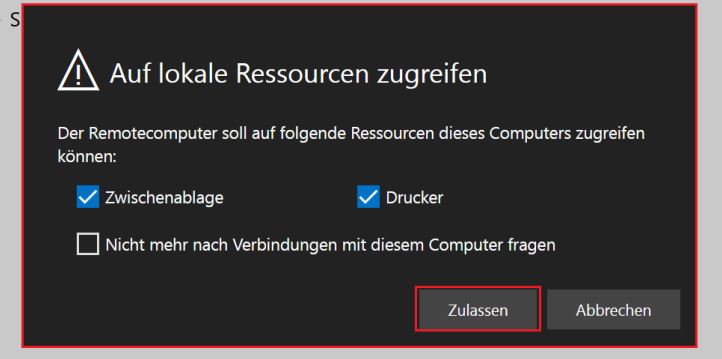

4. Warten Sie, bis die Verbindung hergestellt wurde und die Software gestartet wurde.

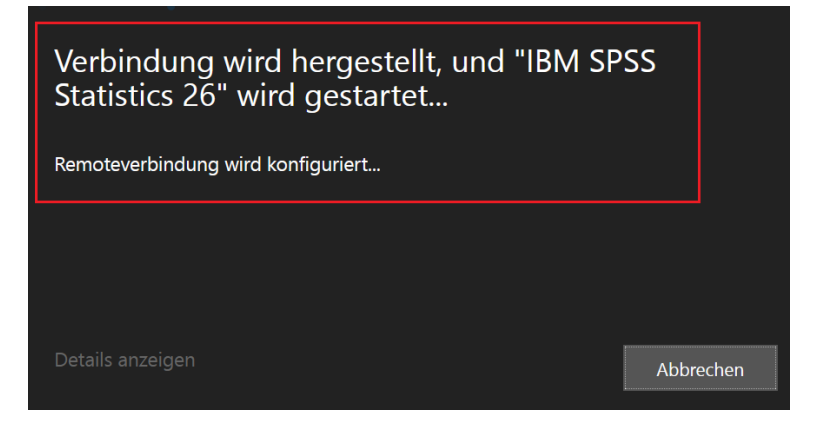

**Kontakt für Rückfragen oder nähere Informationen** [servicedesk@uni-graz.at,](mailto:servicedesk@uni-graz.at)

DW: 2240